### **Submitting an Abstract.**

#### **Access the following;**

#### <https://statphys.confit.atlas.jp/login>

**You can log in by entering your "Log-in ID" ,"Passward" and clicking "⇒Log In".**

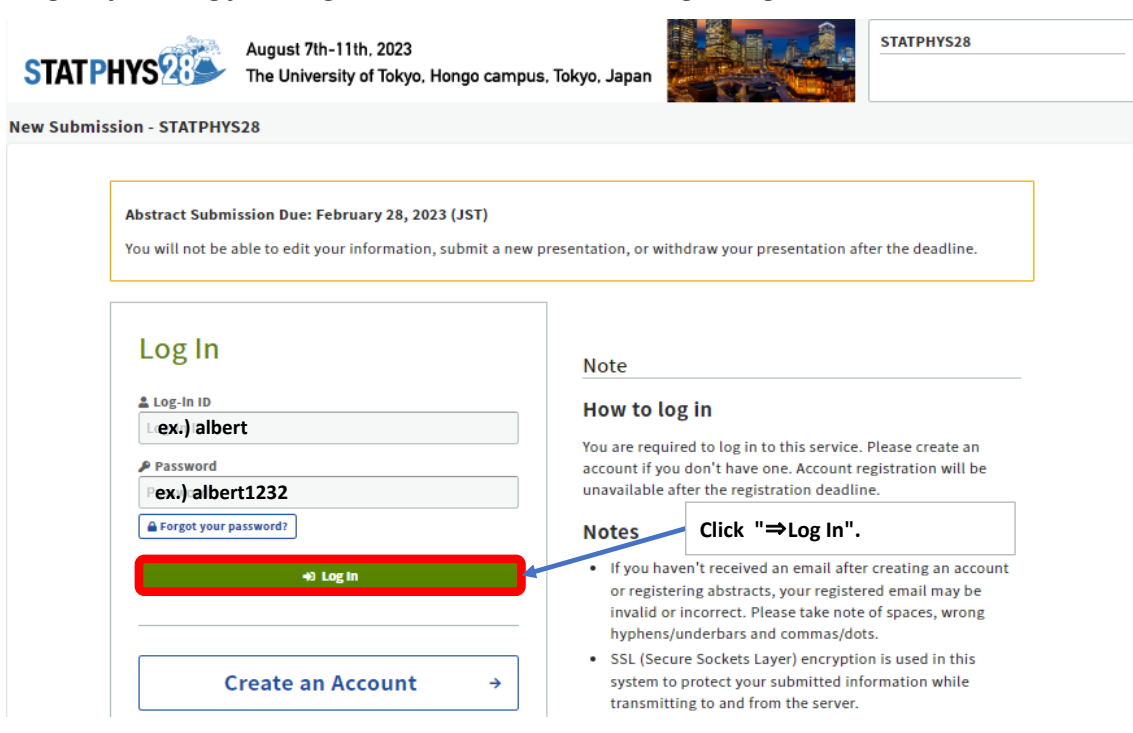

## **E** Abstract Submission

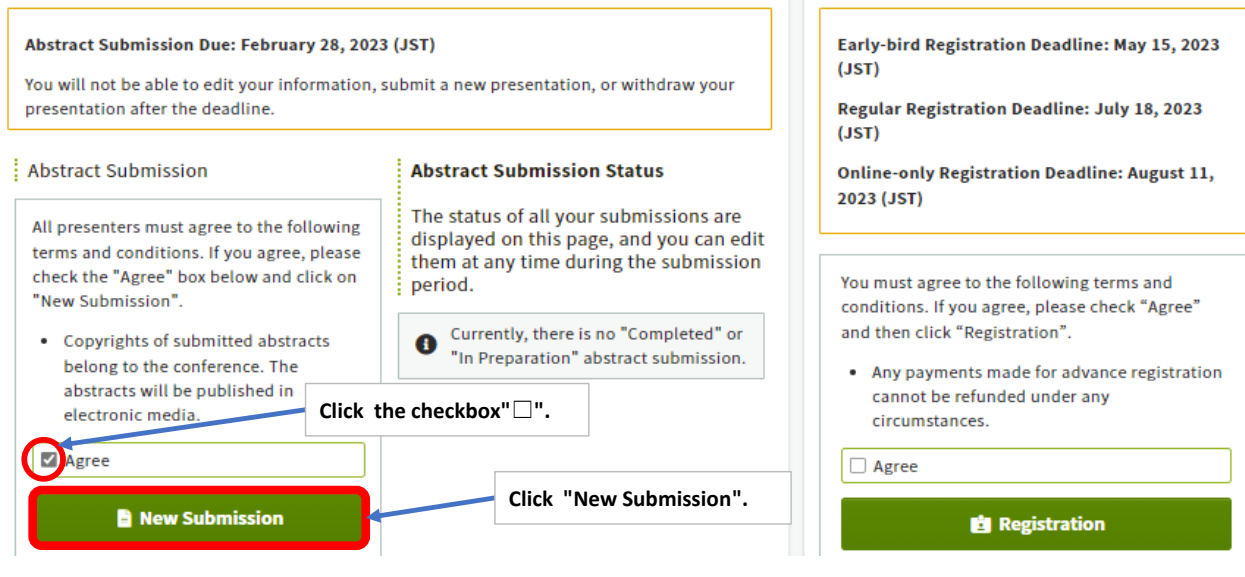

Registration

## **Authors / Affiliations**

Please be sure to input all the fields marked "Required".

You will be automatically logged out after 60 minutes of inactivity on this site. To prevent any loss of information, we suggest that you periodically save your changes by clicking the "Save & Continue" button.

#### **Affiliations**

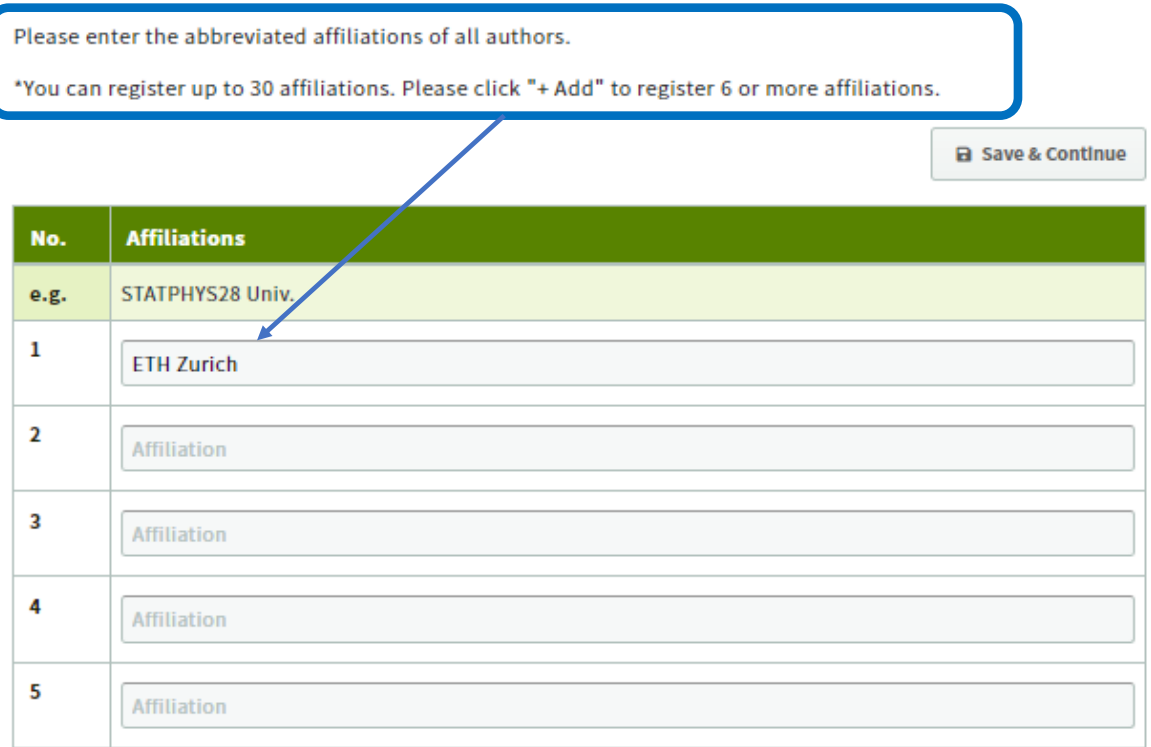

 $+$  Add

#### **Authors**

Please enter the names of all authors, as well as the appropriate affiliations from the registered list above.

\*You can register up to 20 authors. Please click "Add" to register 6 or more authors. \*Please enter the author names in the order in which they should appear in the program. You can change the order by drag-and-drop.

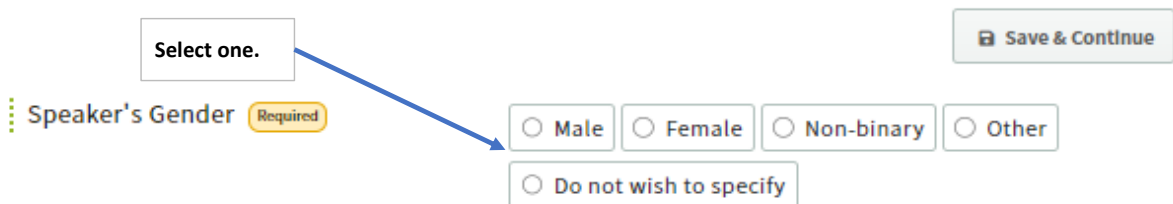

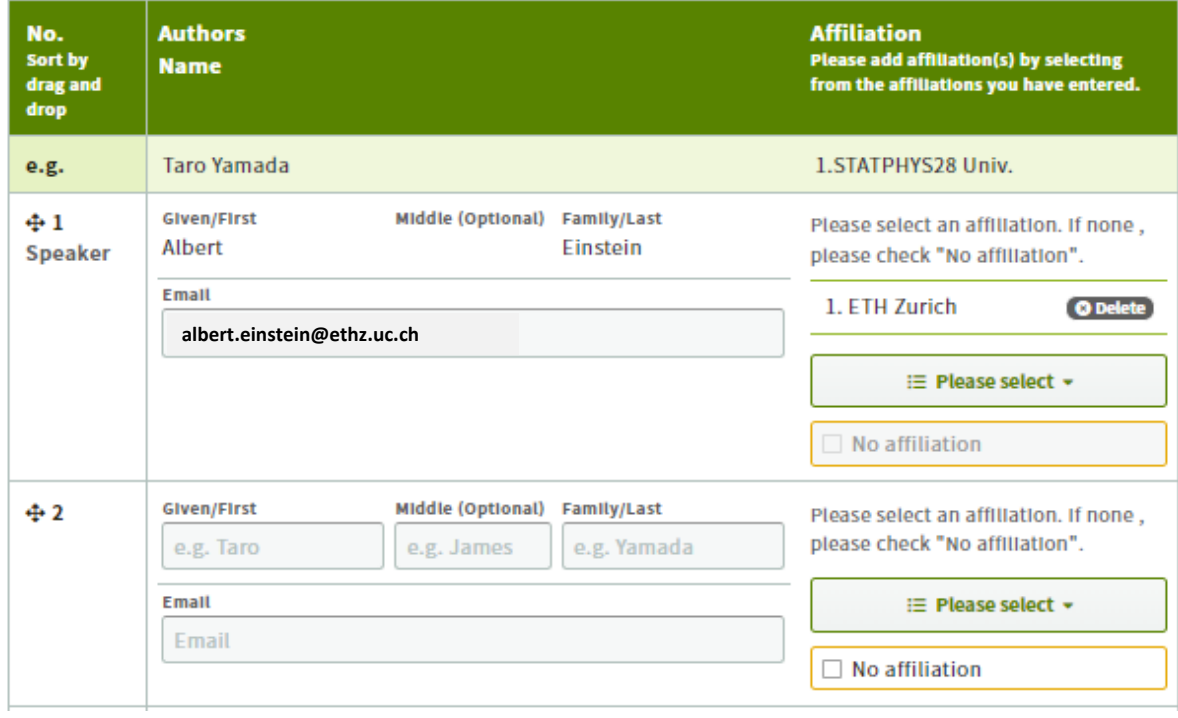

## **Presentation information**

Please be sure to input all the fields marked "Required".

You will be automatically logged out after 60 minutes of inactivity on this site. To prevent any loss of information, we suggest that you periodically save your changes by clicking the "Save & Continue" button.

#### **Presentation information**

\*Final determination of the category and type of presentation will be made by the Program Committee and notified to the presenter via email.

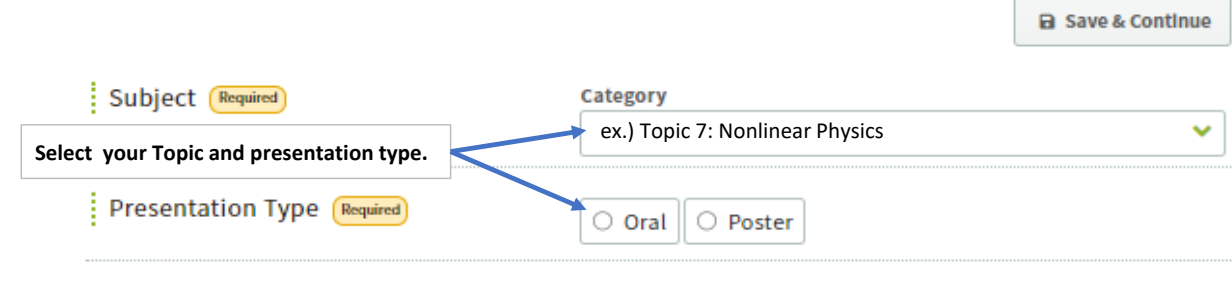

#### Title

Please enter the title of your presentation within the character limit displayed in the input box. Please make sure there are no mistakes in the title, as the text entered below will be displayed as is on the conference website.

#### [Important Note]

- 1. The number of characters entered into the form is automatically checked against the configured character limit. An error message will be displayed if your text exceeds the limit.
- 2. You can enter mathematical and other special symbols, but the number of characters will count against the character limit. To preview your title, click on "Save & Continue".
- 3. Copying and pasting the text directly from MS Word may cause unnecessary line breaks and wrong character formatting.

Please refer to "available symbols" for symbols section for a list of symbols you can use in the form.

4. When you copy and paste Greek characters such as " $\alpha\alpha$ "" $\beta\beta$ " from MS-Word (input using the "Symbol" font), they will be changed into English characters such as "a" and "b" in the form. Please use the "available symbols" instead (e.g., "a" and "β").

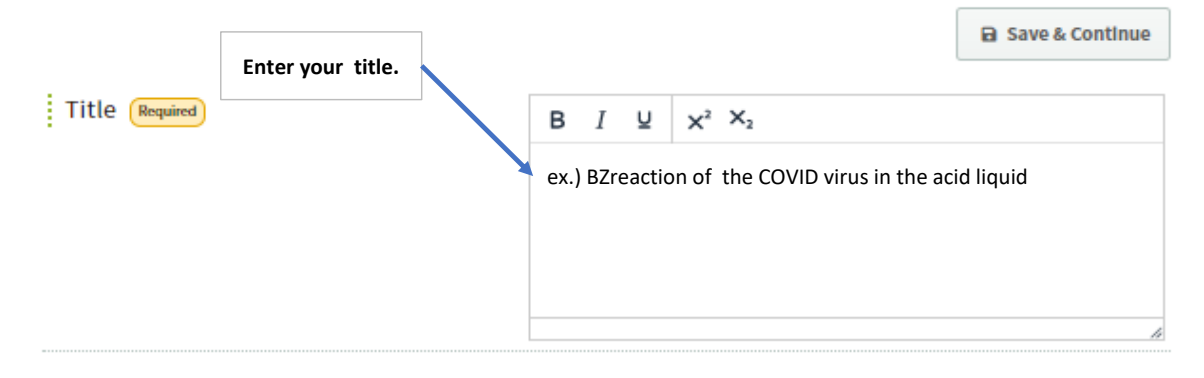

### Keywords

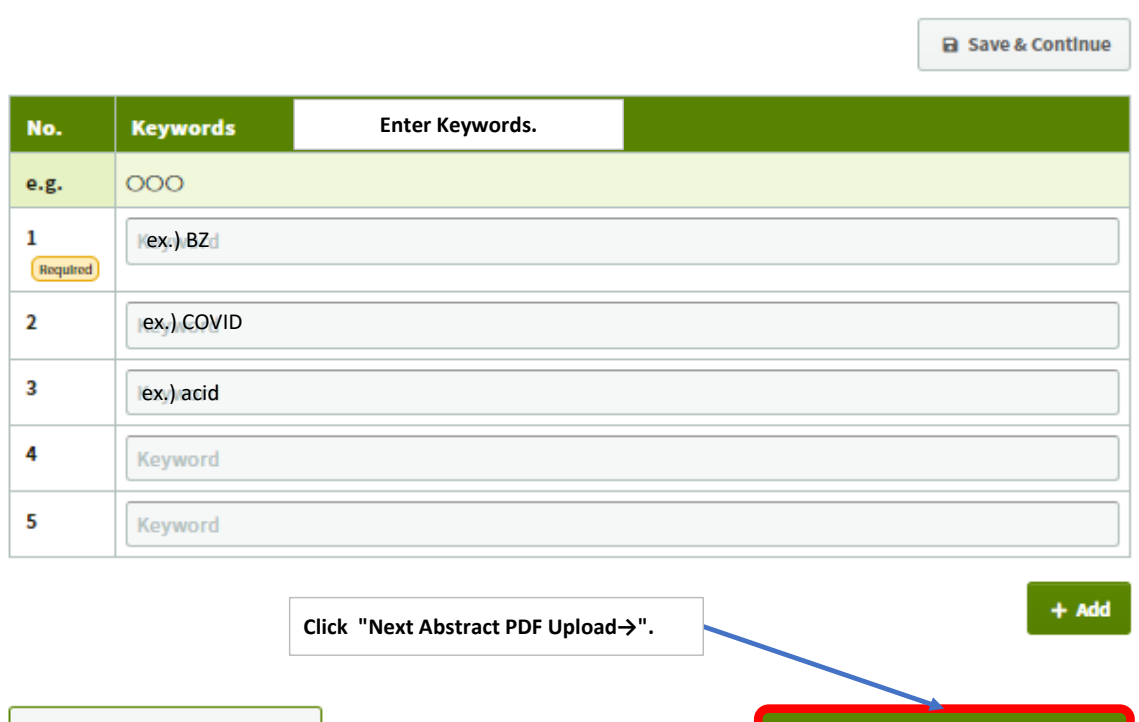

 $\leftarrow$  Back to Authors / Affiliations

Next Abstract PDF Upload →

## **Abstract PDF Upload**

#### **Abstract PDF Upload ①Click "Browse..." and select your abstract ;**  a Save & Continue **format:PDF, A4 portrait ,1page, size: up to 2.0MB. ②Click "↑ Upload".** : Abstract PDF Upload (Required) t Upload Browse... ex.) BZreaction of the COVID.pdf File size: 2.0 MB File format: pdf

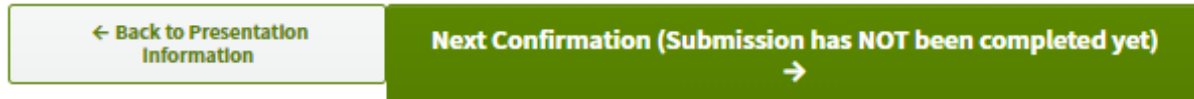

# **Abstract PDF Upload**

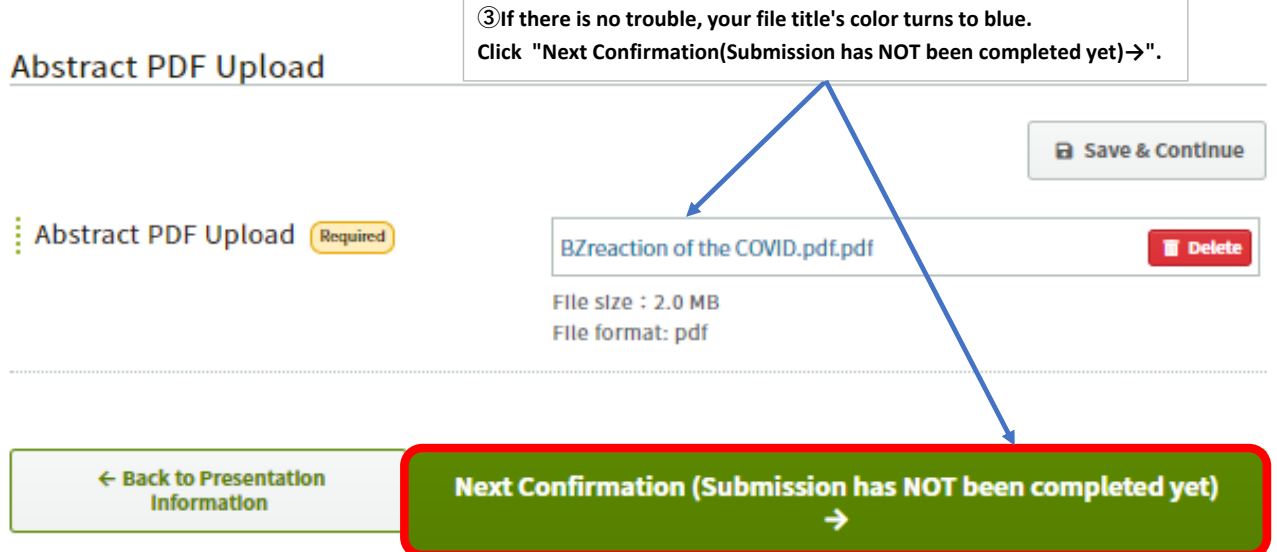

Confirm your submission abstract information.

## Confirmation (Submission has NOT been completed yet)

Submission has not been completed yet.

Please confirm the submission information and click on the "Submit" button at the bottom of the page to complete your abstract submission.

#### **Authors / Affiliations**

#### **Authors**

Speaker's Gender

Do not wish to specify

#### **Authors**

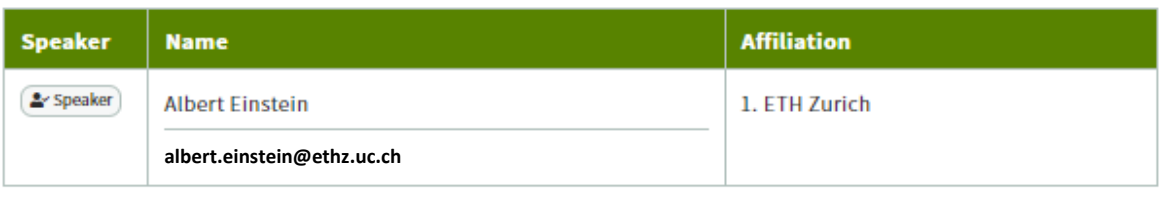

← Edit Authors / Affiliations

### **Presentation information**

### **Presentation information**

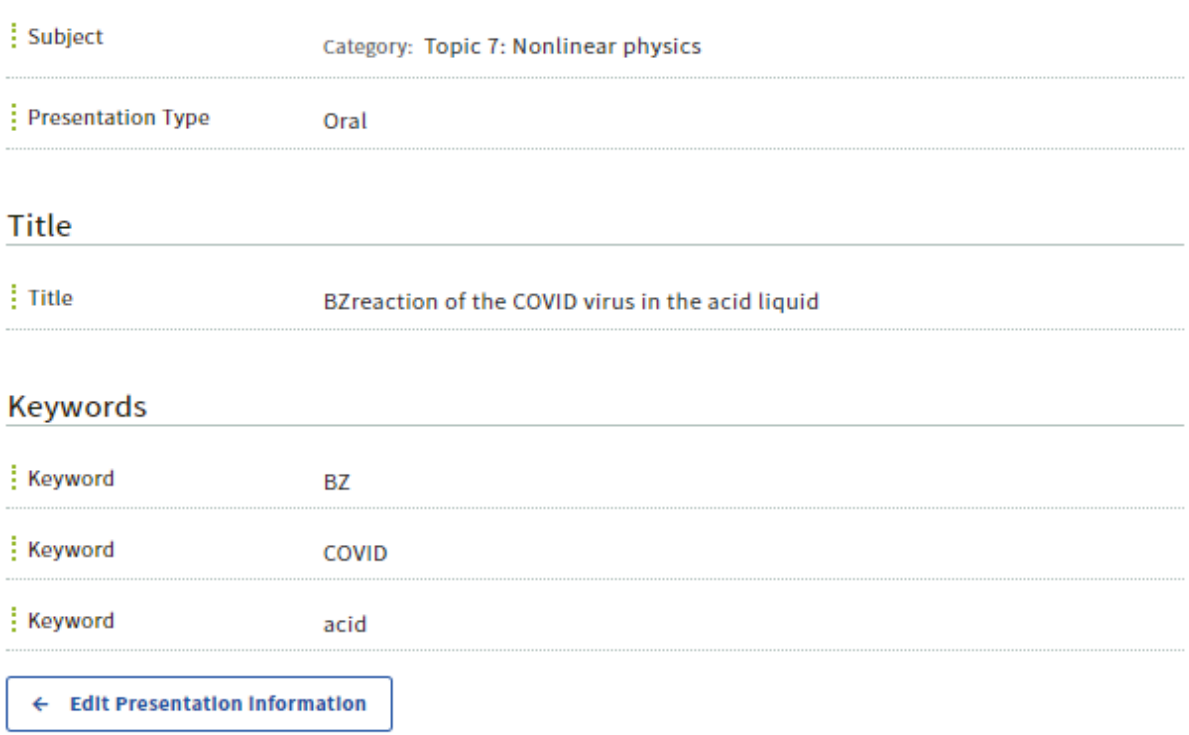

### **Abstract PDF Upload**

### **Abstract PDF Upload**

Abstract PDF Upload

BZreaction of the COVID.pdf.pdf

← Edit Abstract PDF Upload

#### Preview

Your presentation will appear in the program as shown below.

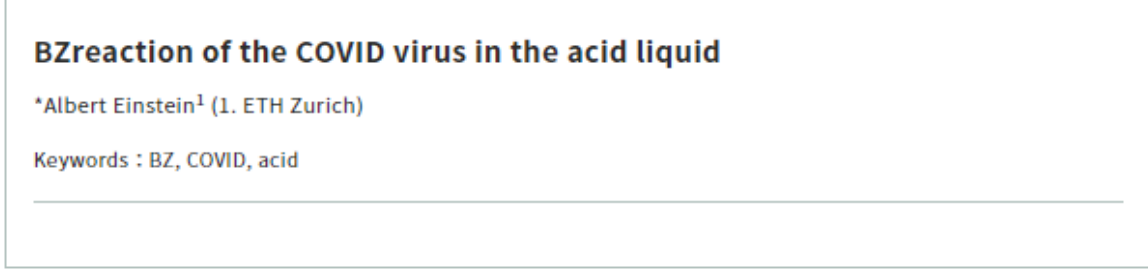

Click "Submit".

**Submit** 

**After clicking "Submit", your abstract submission has been received.**

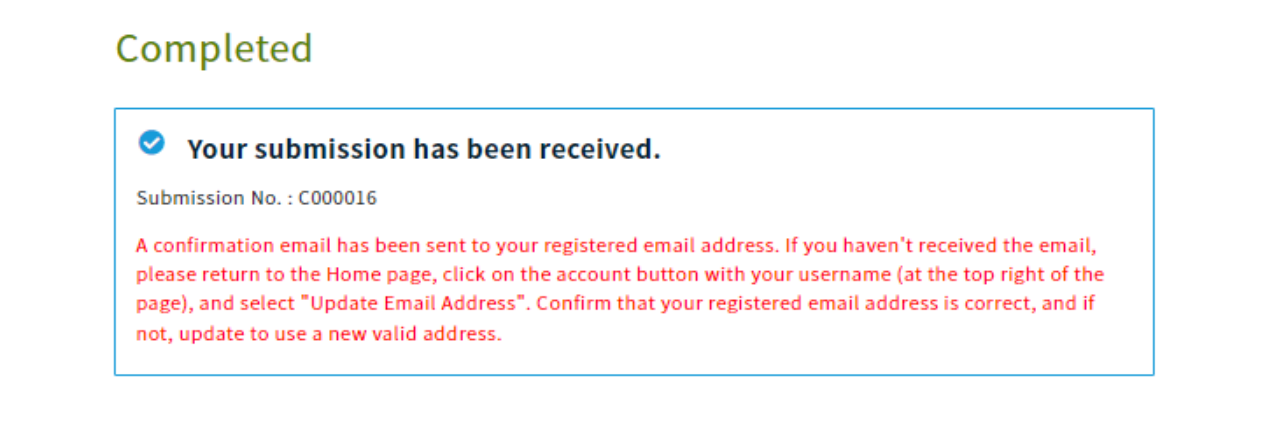

**You'll receive the following mail:"[STATPHYS28]Your presentation has been registerd". After resistering, you may modify or edit your abstract by Abstract Submission Due.**

## [STATPHYS28] Your presentation has been registered (Submission No. C000016)

noreply.confit@atlas.jp **Albert Einstein**CC:statphys28.loc@gmail.com Dear Albert Einstein

Thank you for submitting your presentation to the STATPHYS28 Your presentation has been submitted with the information shown below.

Submission No C000016

Title: BZreaction of the COVID virus in the acid liquid

You can modify your information using the following URL. However, please be aware that no modifications will be accepted after the submission deadline.

You will be notified that your presentation is accepted, transferred (to the poster session), or rejected. After receiving the notification, please pay the registration fee from https://statphys.confit.atlas.jp by the date on the website. Your presentation will be automatically canceled if the payment has not been completed by the due date.

https://statphys.confit.atlas.jp Log-in ID: albert

Contact

[For inquiries about registration] Registration Desk of STATPHYS28 (c/o Japan Convention Services, Inc.) Daido Seimei Kasumigaseki Bldg. 1-4-2 Kasumigaseki, Chiyoda-ku, Tokyo 100-0013, Japan Email: statphys28-reg@convention.co.jp

[For inquiries about submission of abstracts] Email: statphys28.loc@gmail.com

## **Editing an Abstract.**

**Access the follwing, you can log in by entering your "Log-in ID" ,"Passward" and clicking "⇒Log In".** https://statphys.confit.atlas.jp/login

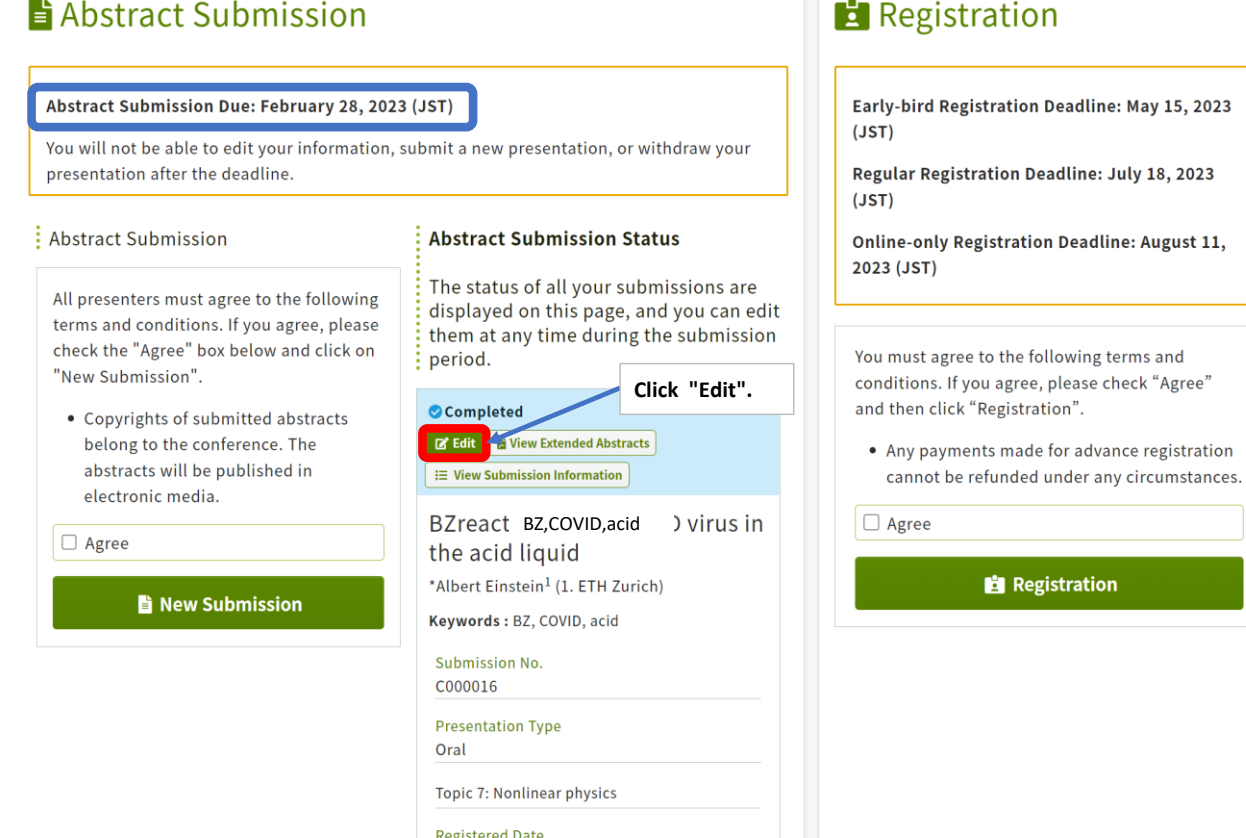

Dec.16, 2022 7:45 PM JST Last modified<br>Dec.16, 2022 7:45 PM JST

## **◆Editing "Authors / Affiliations"** Confirmation (Submission has NOT been completed yet)

Submission has not been completed yet. Please confirm the submission information and click on the "Submit" button at the bottom of the page to complete your abstract submission.

### **Authors / Affiliations**

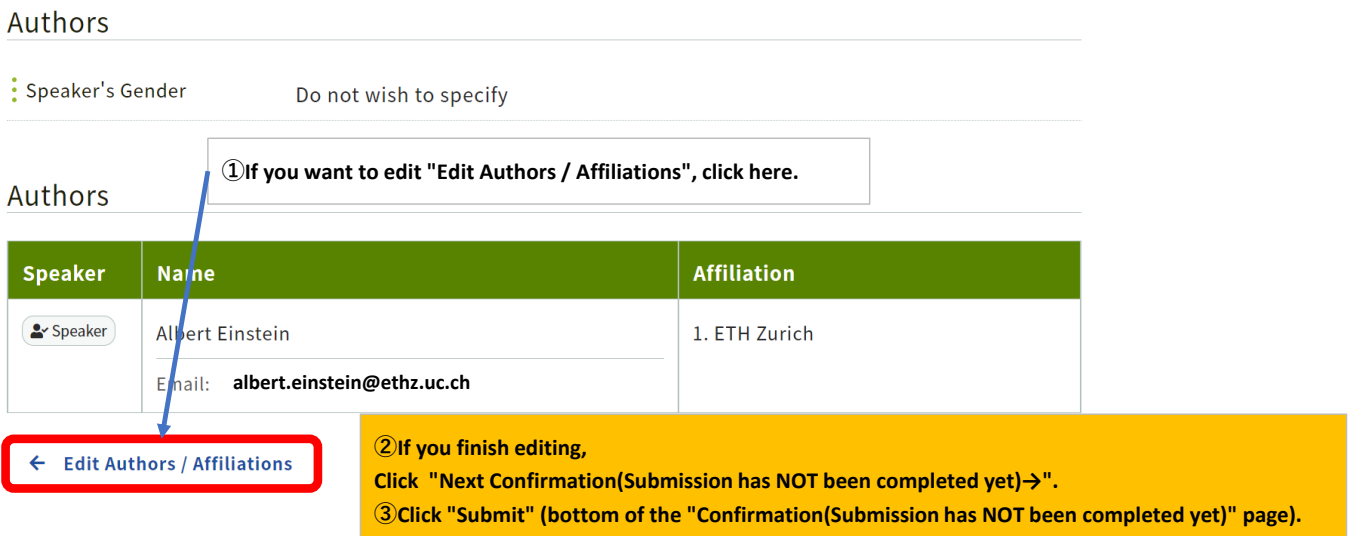

#### **◆Editing "Presentation information"**

### **Presentation information**

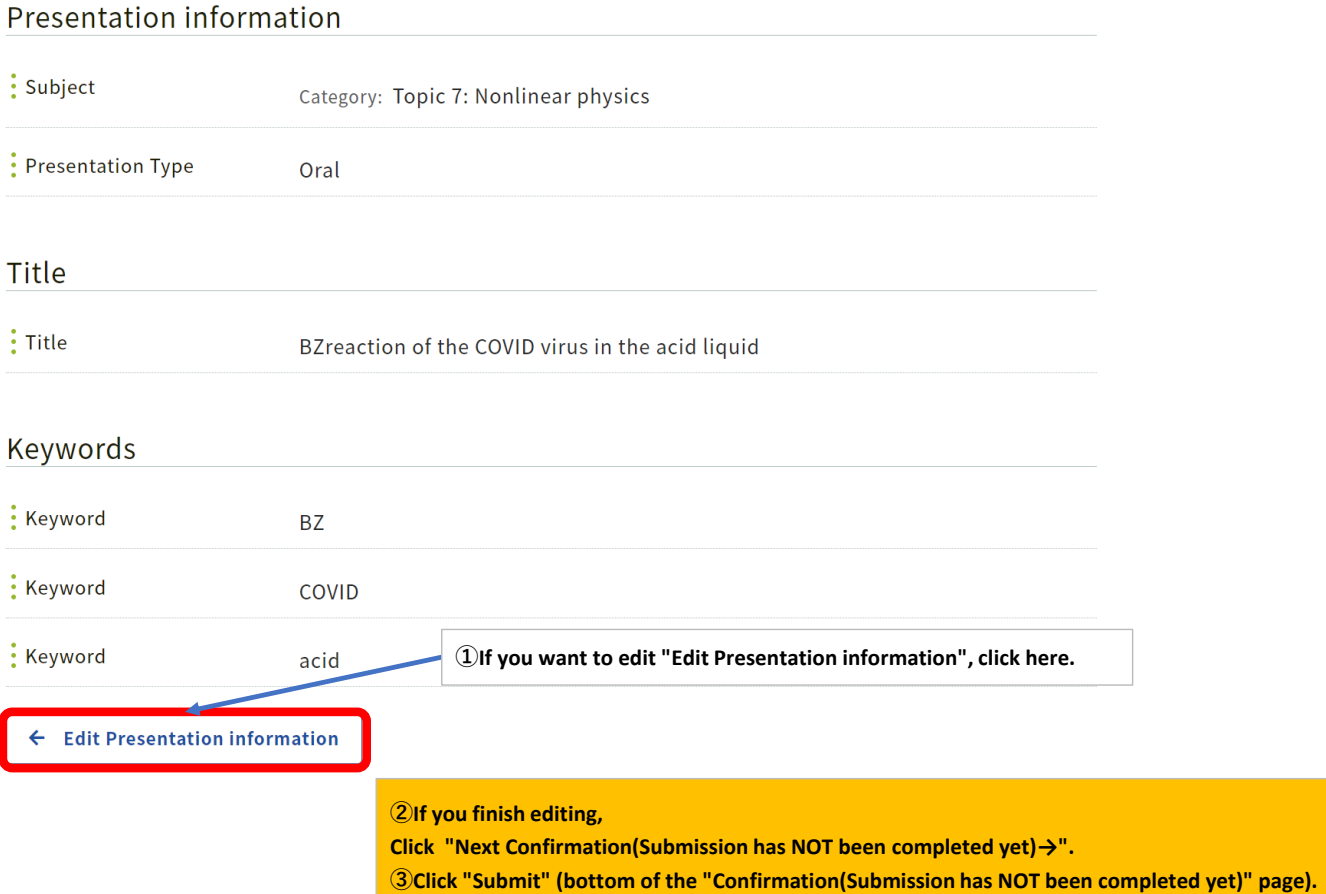

## **◆Changing your abstract PDF file**

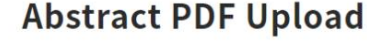

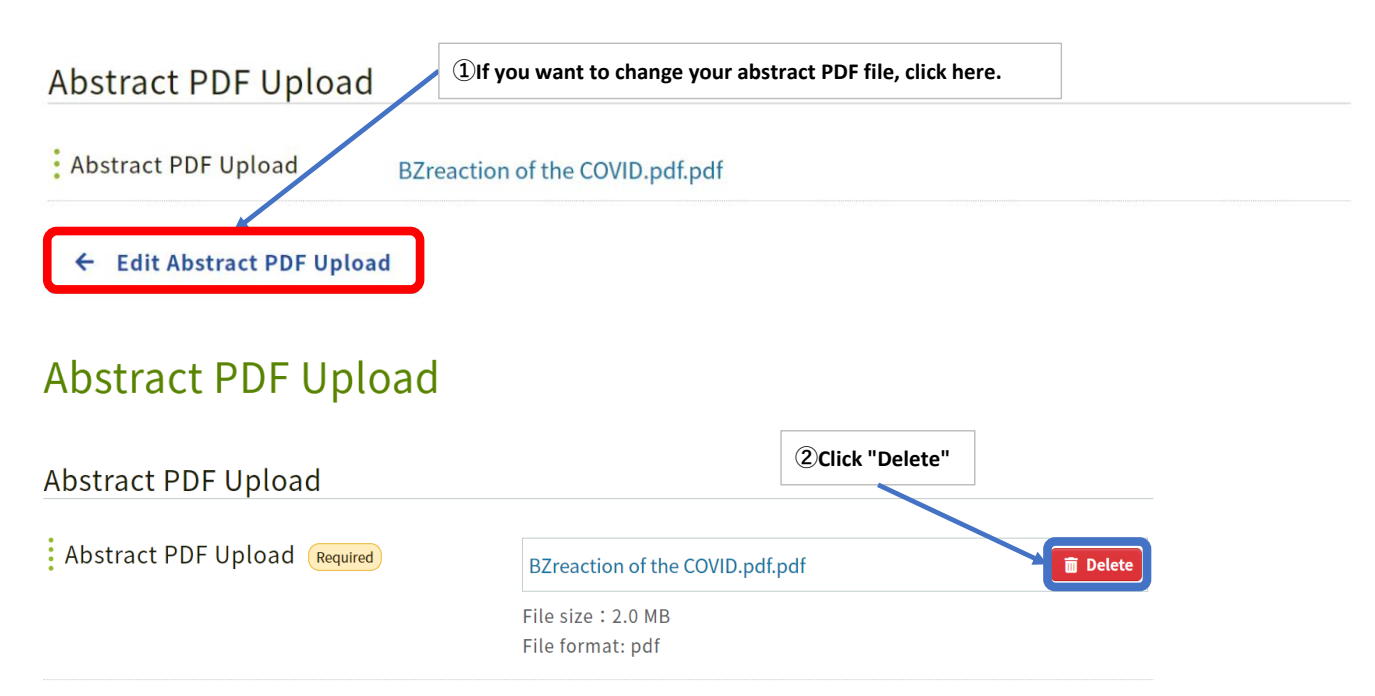

Next Confirmation (Submission has NOT been completed yet) →

## **Abstract PDF Upload**

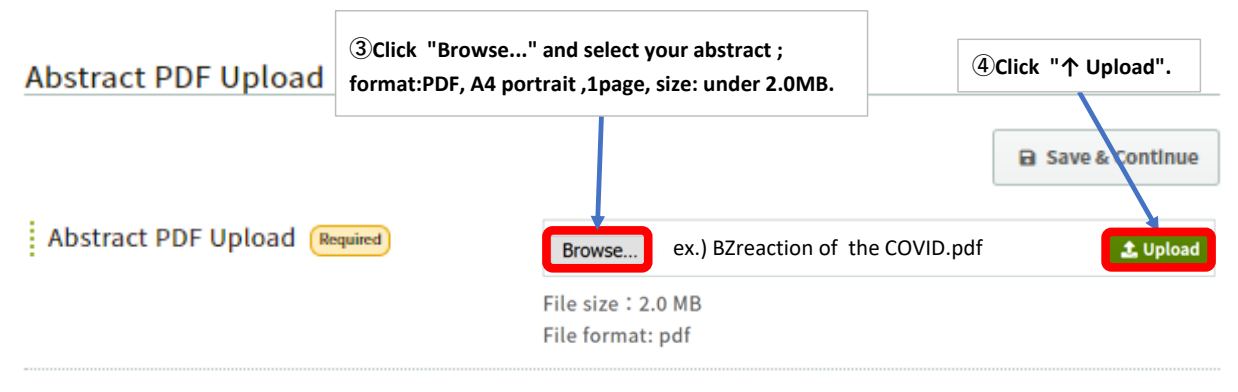

← Back to Presentation **Next Confirmation (Submission has NOT been completed yet)** Information **⑤If you finish editing,** 

**Click "Next Confirmation(Submission has NOT been completed yet)→". ⑥Click "Submit" (bottom of the "Confirmation(Submission has NOT been completed yet)" page).** After clicking "Submit" (bottom of the "Confirmation(Submission has NOT been completed yet)"page), your abstract submission has been received.

## Completed

#### $\bullet$ Your submission has been received.

Submission No.: C000016

A confirmation email has been sent to your registered email address. If you haven't received the email, please return to the Home page, click on the account button with your username (at the top right of the page), and select "Update Email Address". Confirm that your registered email address is correct, and if not, update to use a new valid address.

You'll receive the following mail: "[STATPHYS28]Presentation details has been updated". You may modify or edit your abstract by Abstract Submission Due.

[STATPHYS28] Presentation details has been updated (Submission No. C000016)

noreply.confit@atlas.jp

to Albert Einstein

Dear Albert Einstein

This is to inform you that your presentation below has been updated.

Title: BZreaction of the COVID virus in the acid liquid

You can modify your registered information from the following URL.

https://statphys.confit.atlas.jp

Log-in ID: albert --------------------------

Contact

[For inquiries about registration] Registration Desk of STATPHYS28 (c/o Japan Convention Services, Inc.) Daido Seimei Kasumigaseki Bldg. 1-4-2 Kasumigaseki, Chiyoda-ku, Tokyo 100-0013, Japan Email: statphys28-reg@convention.co.jp

[For inquiries about submission of abstracts] Email: statphys28.loc@gmail.com